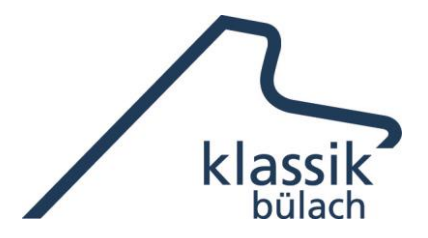

## **Anleitung zur Online Ticketbestellung**

Die Homepage [www.klassikbuelach.ch](http://www.klassikbuelach.ch/) öffnet sich unter der Rubrik aktuell. Dort finden Sie die kommenden drei Konzerte.

- Sie klicken die Pfeile unter der Vorschau des gewünschten Konzerts oder das Bild an und gelangen direkt zum gewählten Konzert.
- Dort finden Sie einen Button «**Konzertkarten bestellen**», der Sie zur Buchungsseite für alle Konzerte weiterführt.
- Beim gewünschten Konzert Button «**Durchführung**» anklicken.
- Auf nächster Seite «**Tickets auswählen**» anklicken
- Der Saalplan öffnet sich und Sie wählen die gewünschten Plätze aus -> «**Ausgewählte Plätze reservieren**» anklicken.
- Die Zusammenstellung der Plätze öffnet sich. Neben jedem Platz finden Sie den Button «**Normalpreis**», üblicherweise CHF 40.00
- Mitglieder des Freundeskreis oder Schüler/Studenten können jetzt mit dem kleinen Pfeil im Feld pro Platz Karten zu reduzierten Preisen auswählen. Bei reduzierten Preisen ist die Legimitation beim Einlass vorzuweisen.
- Auswahl mit «**Weiter**» bestätigen
- **Kontaktdaten erfassen** (Pflichtfelder berücksichtigen). Wenn Sie die Tickets digital herunterladen möchten, bitte auf der rechten Seite «**Digital**» auswählen. Allgemeine Geschäftsbedingungen akzeptieren Bestellung und im orangen Feld **verbindlich abschliessen.**
- Auf der nächsten Seite die Art der Bezahlung auswählen.
- Nach erfolgreicher Bezahlung (Kreditkarte oder TWINT) können Sie ihre Konzertkarten herunterladen.
- Bei der Auswahl «Rechnung» sind die Tickets erst nach Zahlungseingang erhältlich. Achtung: Frühzeitige Bestellung unbedingt erforderlich.